## **SMC Mobile Mobile Engineers Guide**

**Logging-on to TOUCH Mobile** 

Access to this service is via the URL supplied to your company or via the link on **<smc-net.co.uk>**

To log-on, enter **en\_** or **en** followed by your Service Company number for example, **en\_xxx** or **enxxx** in the **User Name** field. Enter your Engineer Code as the password and click **Sign In**.

#### **Viewing your Alarm Systems**

Search for your customer's premises by **CS number**, **Alt ID** or **postcode**. Use the down arrow to select the field you wish to search. Once selected, click **Go**.

The data entry field must contain the complete field reference before the system details will be displayed. Should multiple systems exist with identical postcodes, all systems will be listed. You will only have visibility of sites owned by your Service Company.

Click on the required system to select it.

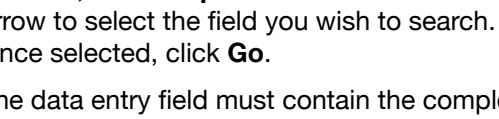

Logout  $\blacksquare$ Search  $\overline{a}$ Go Alt ID **City Moore** City Post Code ce Ha Select TOUCH1 GW TEST TOUCH MOBILE 1 NOTTINGHAM NG2 3EJ **Select** TOUCH MOBILE 2 NOTTINGHAM NG2 3EJ TOUCH<sub>2</sub> TOUCH3 TOUCHTEST3 TOUCH MOBILE 3 NOTTINGHAM NG2 3EJ **Select** 

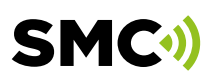

**1**

**2**

**3**

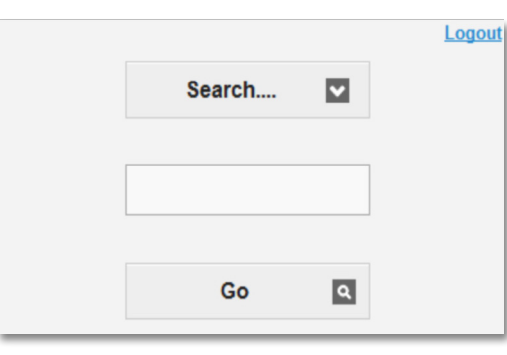

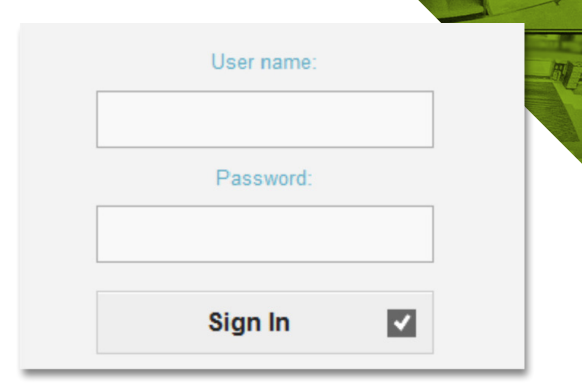

CH

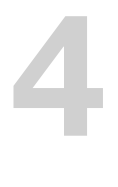

Check the details to ensure that you have the correct system. You are now provided with 3 options:

- 1. View Event History
- 2. Set Test
- 3. Sites & Systems

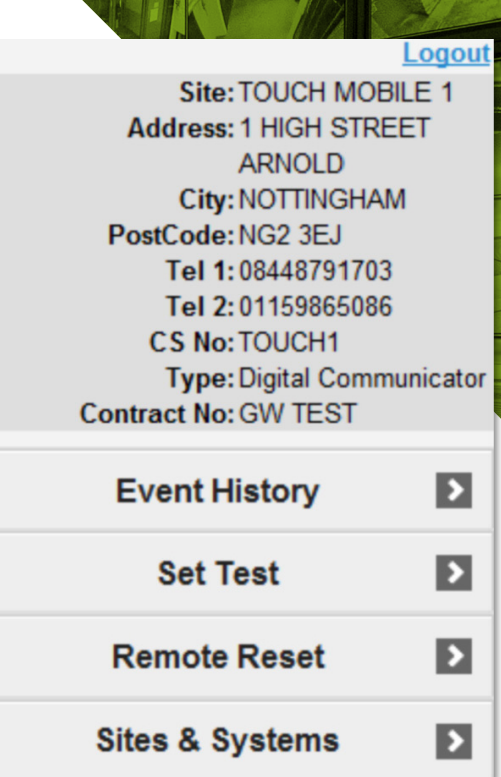

UCH

#### **View Event History**

Clicking **Event History** displays the system history. **5**

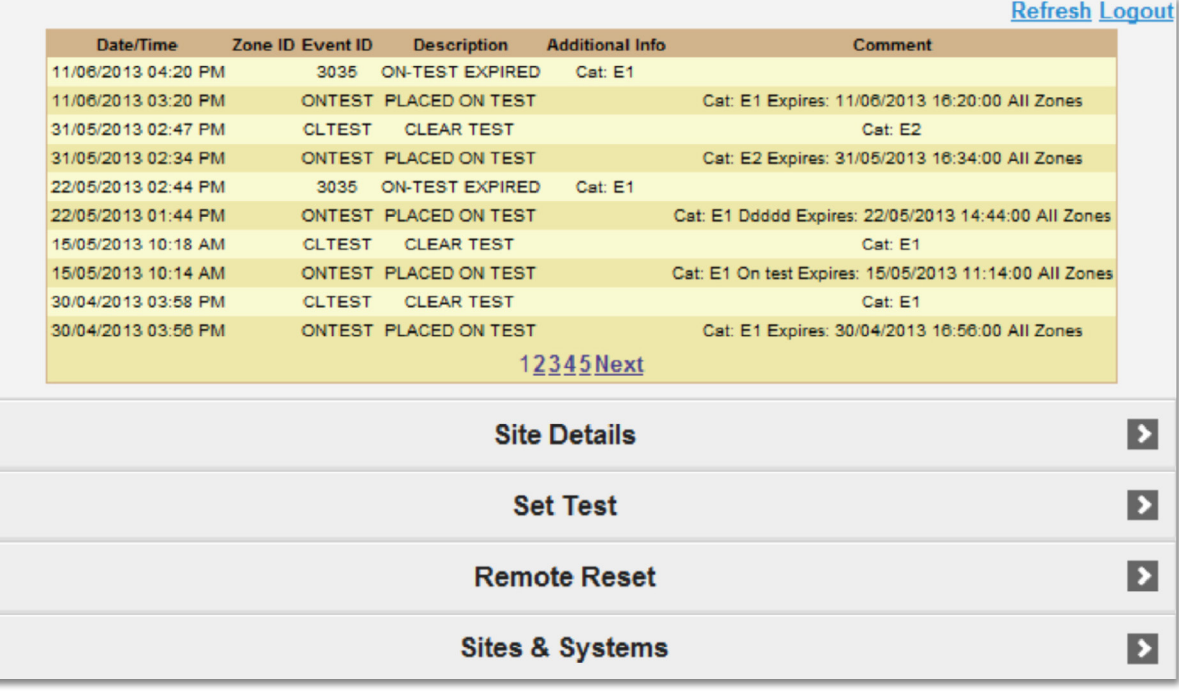

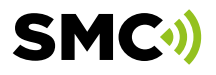

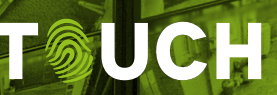

# **6**

#### **Set Test**

Clicking **Set Test** displays the **Place Site on Test** screen.

## **Place Site on Test Test Category:**  $\blacksquare$ Effective Date/Time: Expire Date/Time: Comment: **Place On Test Log EvHist Comment Site Details Event History Remote Reset**

**7**

#### **Test Category**

This screen allows you to place the system on test for 1 or 2 hours by selection within the 'Test Category' field.

After selecting the required test period the **On Test** and **Off Test** times will be displayed in their respective fields and you may add comments that will be written in system history.

The **Comment** field is often used to create a marker in system history to identify the point at which the system was placed on test and to clearly identify the test results that followed it.

The **Set Test** option may also be used to set a marker in system history for a system that is already on test.

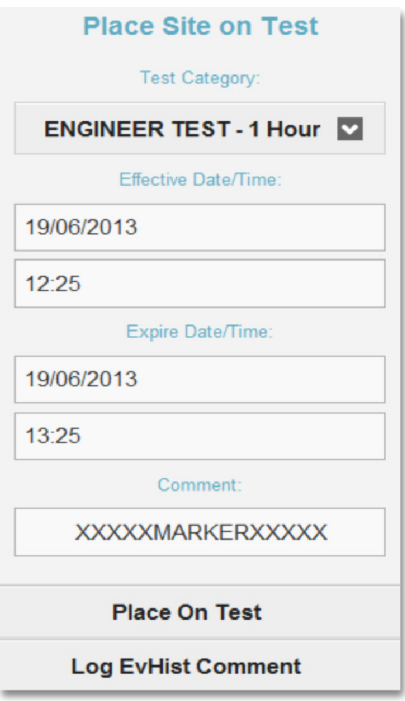

**Sites & Systems** 

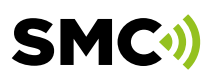

**8**

**9**

Use the **Refresh** option to refresh the screen after sending test signals.

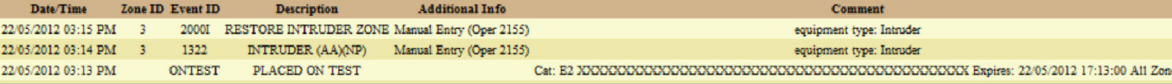

#### **Taking System Off -Test**

Clicking **Set Test** for a system that is already on test will present the option of taking the system off test as displayed.

To take a system off test, click **Clear Test**.

**10**

#### **New Systems**

When testing and commissioning new systems, normal commissioning procedures must be followed.

Please call the commissioning desk via your normal designated number, to confirm test results and take new systems off test.

**Sites & Systems 11**

Clicking the **Sites & Systems** option returns you to the list of systems available to you in relation to your initial search.

#### **Sites & Systems**

Clicking **Remote Reset** displays the **Remote Reset** screen. Enter the panel-generated reset code from the customer's premises.

Click **Generate Remote Reset** and the corresponding code will be displayed.

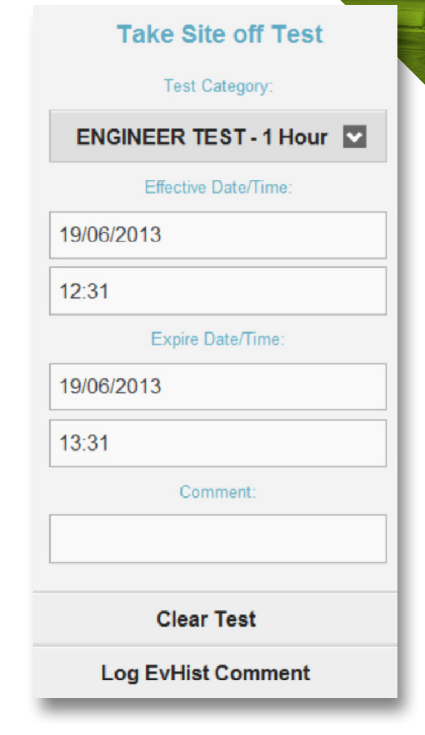

nent type: Intrude equipment type: Intrude **Out** 

#### **Remote Reset**

Reset Type: TECHNISTORE (128) Enter User Code: **XXXXXX** Generate Reset Code **Reset Code Site Details Set Test Event History Sites & Systems** 

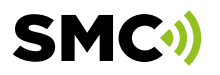

**12**

**13**

Viewing event history confirms a remote reset has been issued to an engineer.

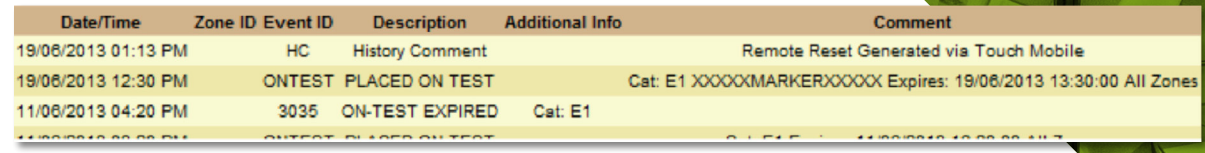

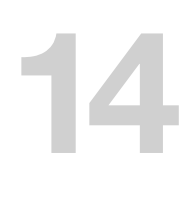

#### **Sites & Systems**

Clicking the **Sites & Systems** option returns you to the list of systems available to you corresponding with the initial system details entered upon accessing TOUCH Mobile.

**15**

#### **Logging Off TOUCH Mobile**

Click the **Logout** option as displayed to the top right of every screen.

You will be logged out of TOUCH Mobile after 15 minutes of inactivity.

## **Getting in touch...**

#### **Sales HUB**

T 0844 879 1702 (Opt 1) E sales@smc-net.co.uk

<www.smc-net.co.uk>

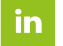

@securitymonitoringcentres

#### **Administration**

T 0844 879 1704 E data-changes@smc-net.co.uk

Opening hours: 08:30-17:00 (Mon - Fri)

### **Operations**

T 0844 879 1703 E csm-nott@smc-net.co.uk

Opening hours: 24/7

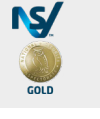

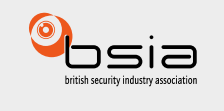

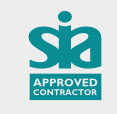

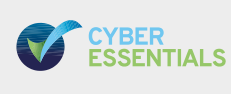

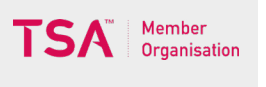

JCH

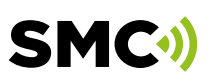